# 目次

### **Hot-style** 使い方マニュアル

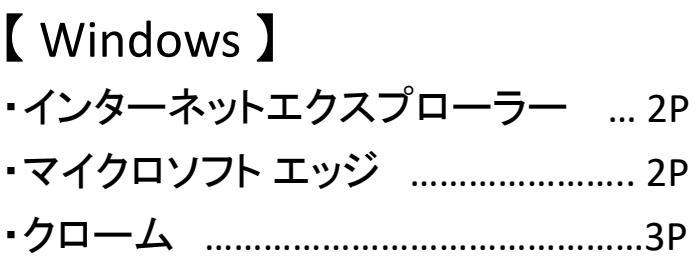

# 【 android 】

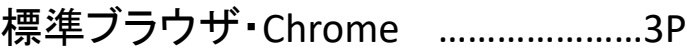

## 【 Mac 】

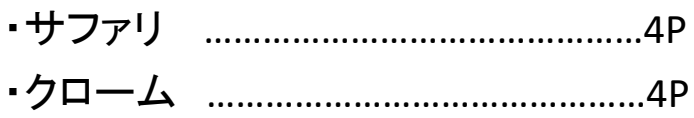

# 【 ios 】

・ Safari・Chrome ……………………………5P

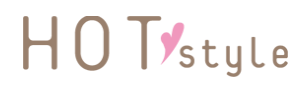

1 メールアドレスとパスワードを入力し、ログインをクリック (又はタップ)します。

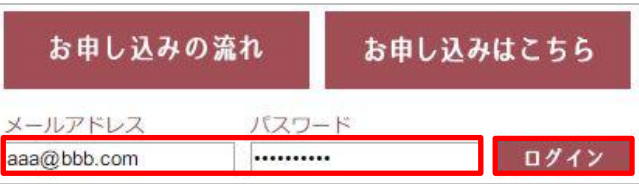

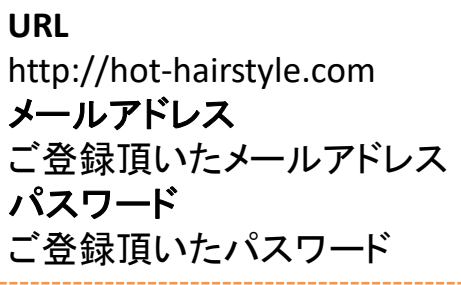

2 ログインすると登録されたお名前が表示されます。 ログアウトする場合は右側の「ログアウト」をクリック(又はタップ)します。

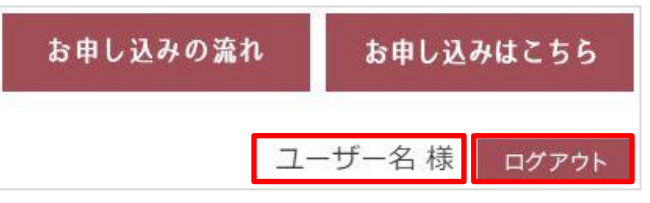

3 ダウンロードしたいヘアスタイルをクリック(又はタップ)します。

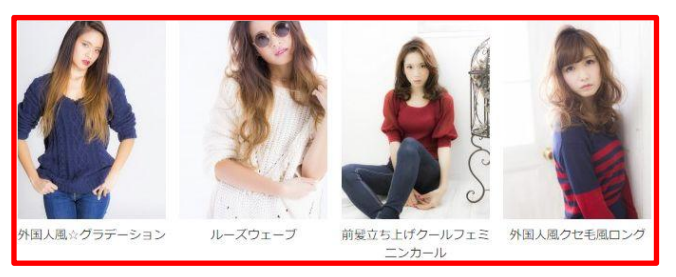

4 ダウンロードしたいヘアスタイルを写真をクリック(又はタップ)します。

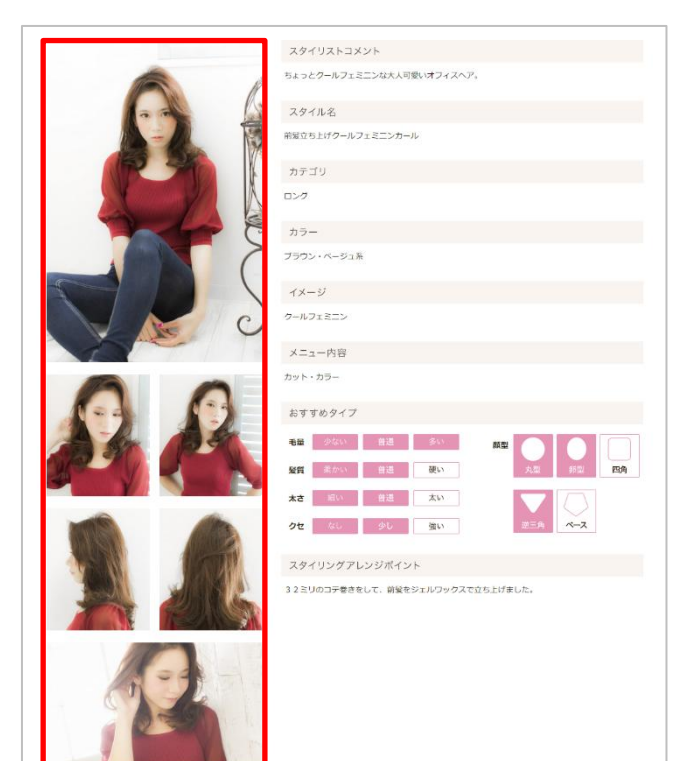

5 画面上に画像が大きく表示されます。 画像のダウンロード方法はブラウザ・機種に よって異なりますので、下記を参考に保存し てください。

#### **Windows**

#### ●インターネットエクスプローラー(Internet explorer)

画像をクリックすると画面下にダイアログが表示されるので、「保存」をクリックします。 (通常「ダウンロード」フォルダに保存されます。)

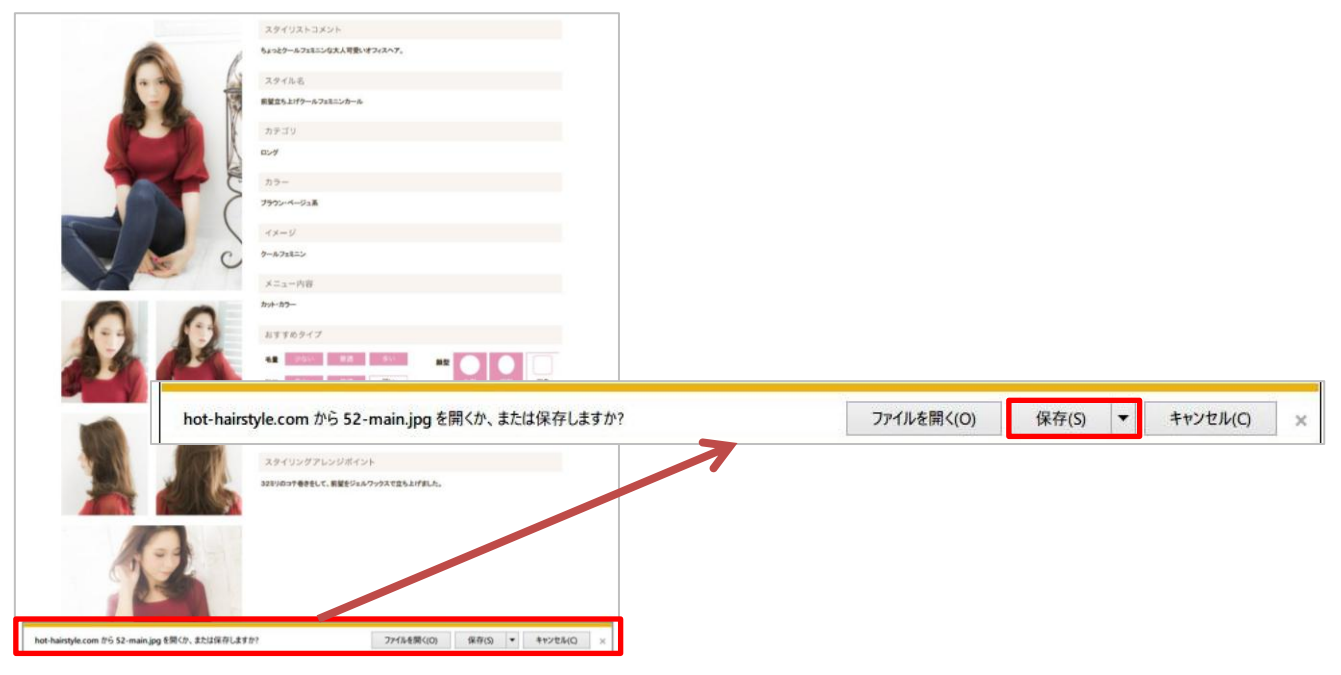

#### ●マイクロソフト エッジ(**microsoft edge**)

画像をクリックすると画面下にダイアログが表示されるので、「保存」をクリックします。 (通常「ダウンロード」フォルダに保存されます。)

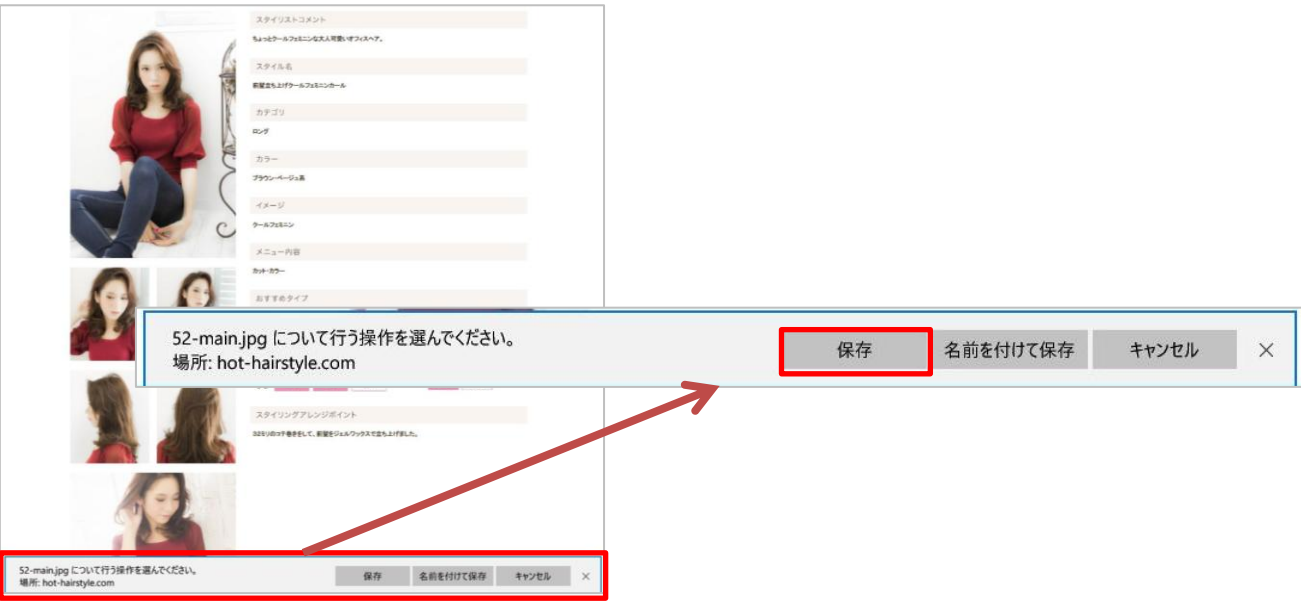

#### **Windows**(続き)

### ●クローム(**Chrome**)

画像をクリックすると別ウィンドウで保存ダイアログが表示されるので、保存先を選択して「保存」をクリックし ます。(通常「ダウンロード」フォルダに保存されます。)

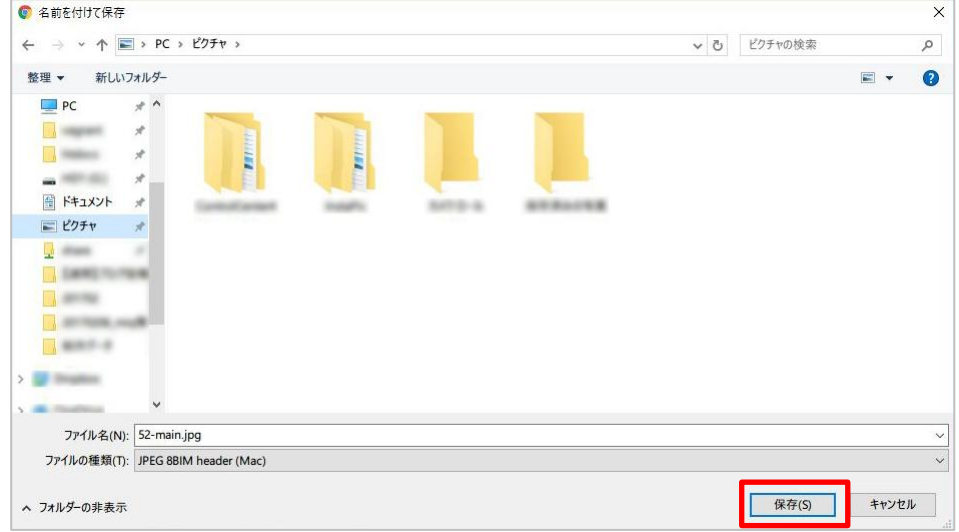

### **android**系(スマホ・タブレット共通)

#### ●標準ブラウザ・**Chrome**

サムネイル画像をタップするとダウンロードが開始されます。 (※画像の保存場所につきましては、機種により異なります。)

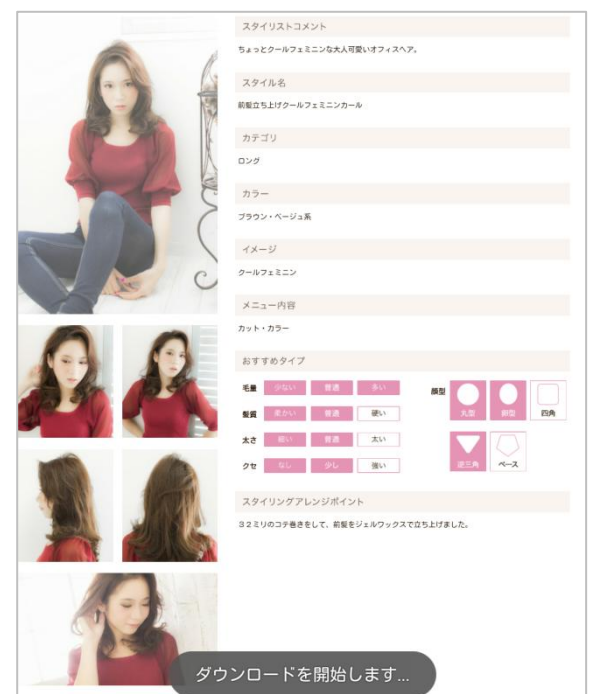

参考画像は「 標準ブラウザ」になります。

#### **Mac**

### ●サファリ(**Safari**)

画像をクリックすると画像がダウンロードされます。 別ウィンドウでダウンロードダイアログが表示され、保存された画像が表示されます。 (通常「ダウンロード」フォルダに保存されます。)

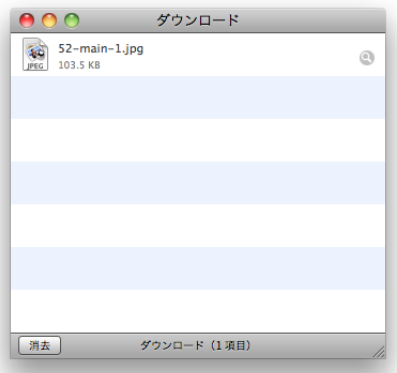

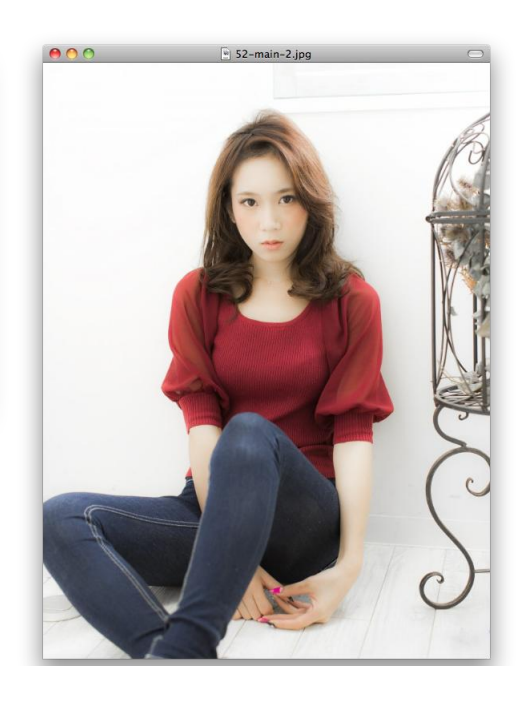

#### ●クローム(**Chrome**)

画像をクリックすると画像がダウンロードされます。 (通常「ダウンロード」フォルダに保存されます。)

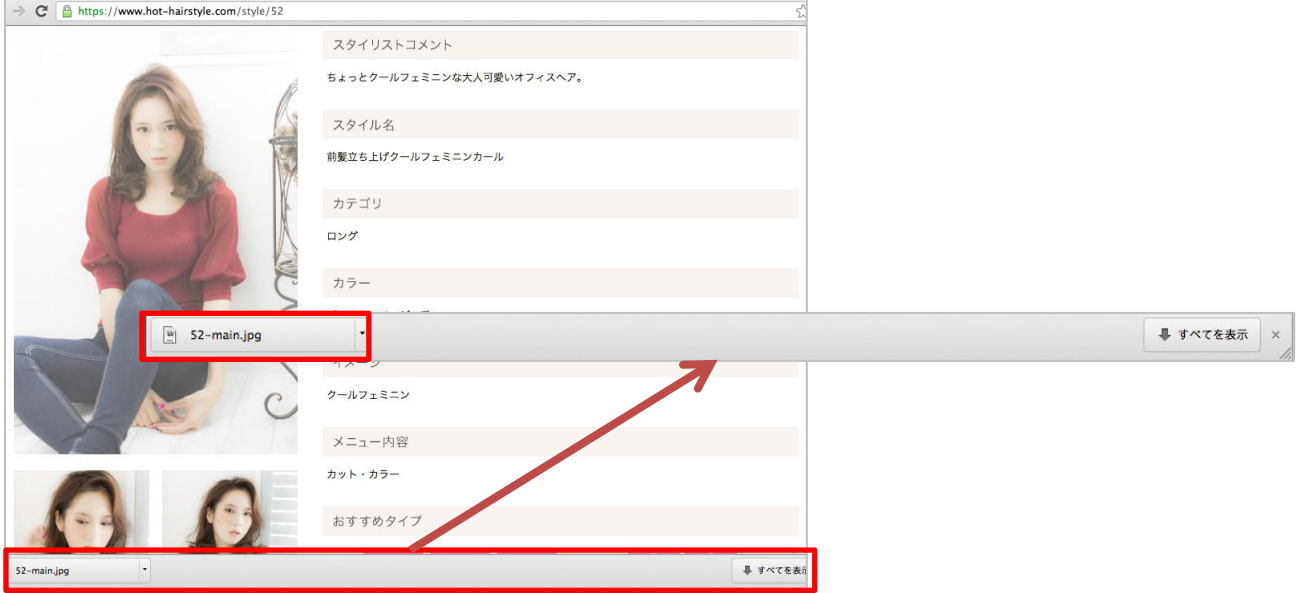

### **iOS**系( **iPhone**・**iPad**共通)

#### ●Safari · Chrome

画像の上で長押しして、「画像を保存」をタップします。 ※画像の保存場所は、写真アプリに保存されます。

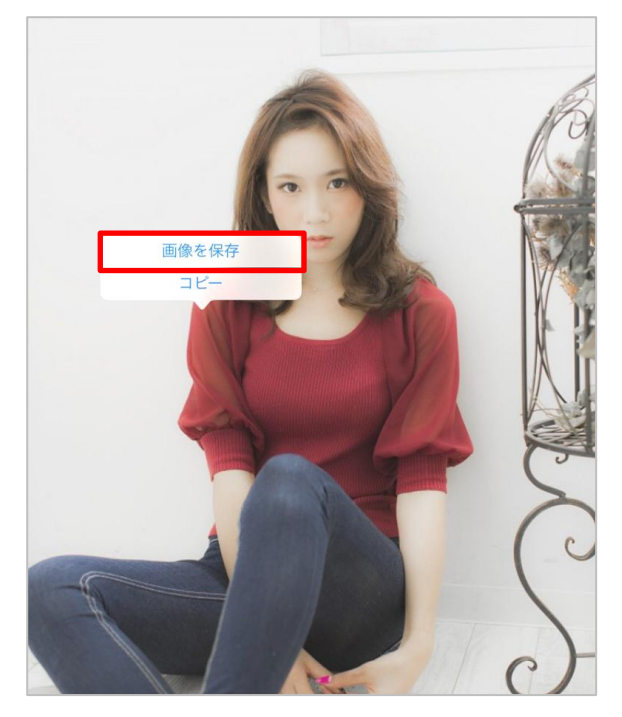

参考画像は「iPadのChrome 」になります。